## **VPN BAĞLANTI NOTLARI**

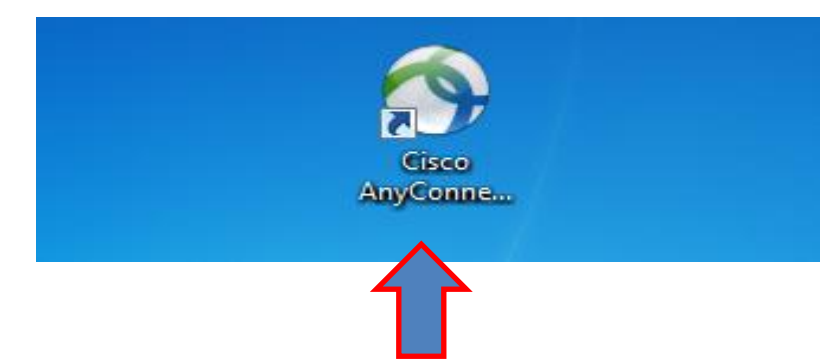

**1-)** Uyap'a evden bağlanmak için Masaüstünde bulunan **Cisco AnyConnect** Uygulamasının simgesine tıklayın.

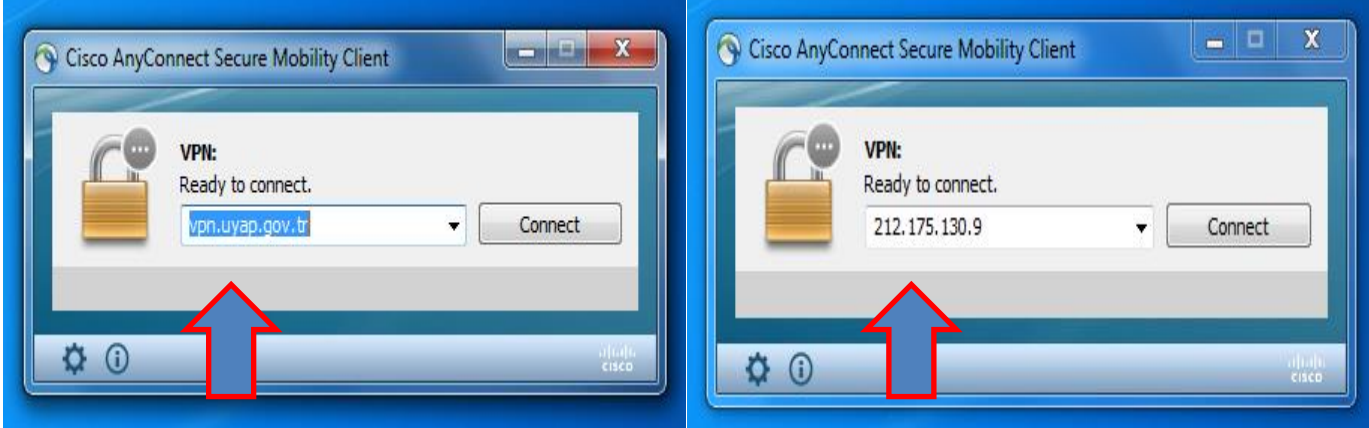

**2-)** Cisco AnyConnect simgesine tıkladıktan sonra ekranda görünen uygulamanın ilgili bölümünde **vpn.uyap.gov.tr veya 212.175.130.9** Yazması gerekir bu ekran boş olarak gelmiş ise bu alana **vpn.uyap.gov.tr veya 212.175.130.9** yazarak connect tuşuna basınız.

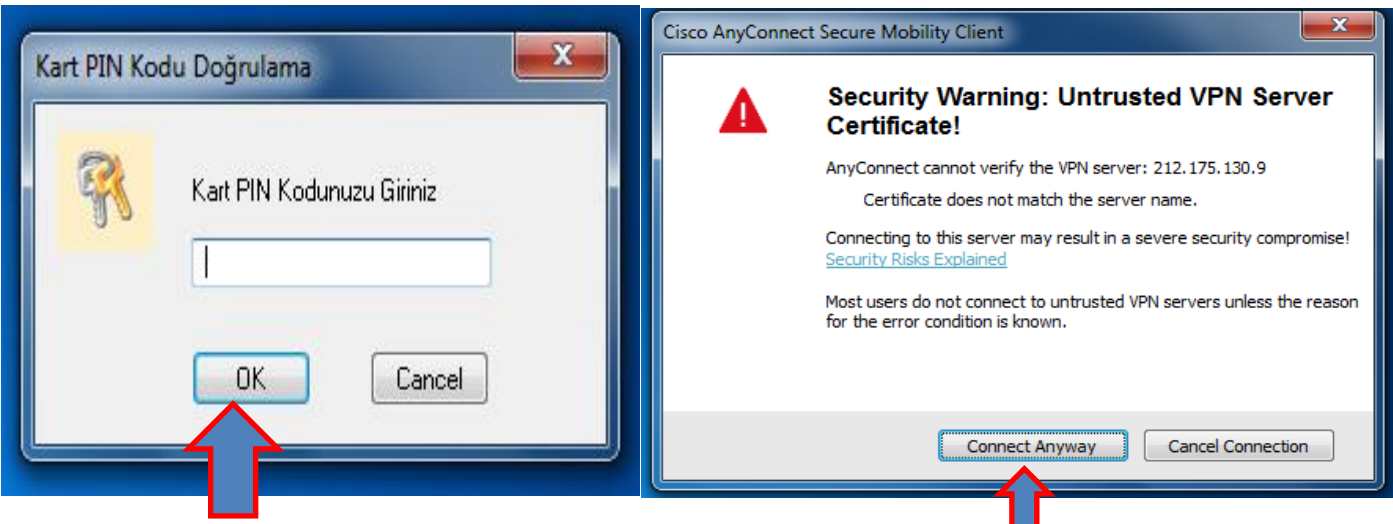

parola **e – imza** şifrenizdir e-imza şifrenizi **Connect Anyway** butonuna bazınız. tuşlayın ve OK tuşuna Basınız.

**3-)** Connect tuşuna bastıktan sonra istenilen **4-)** Eğer bu şekilde bir erkan karşınıza çıkarsa

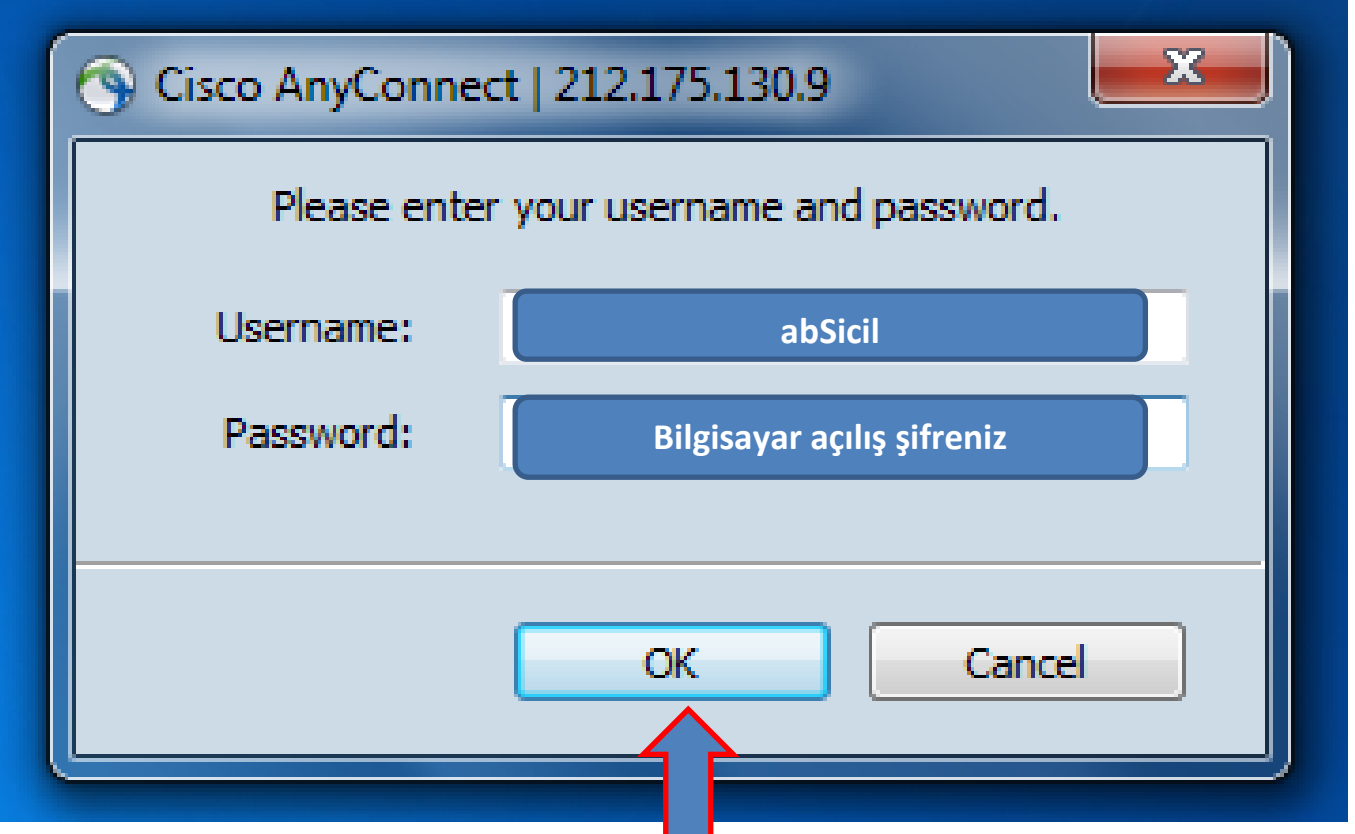

**5-)** Username kısmına kullanıcı adınız **absicil** numaranızdır. **Password** kısmındaki şifreniz **Bilgisayar açılış** şifrenizdir İlgili alanları doldurup OK tuşuna basınız Bilgisayar Açılış şifrenizde Türkçe karekterler içermemesine dikkat edin bazı durumlarda Vpn bağtısında sorun çıkarmaktadır. Absicil numaranız Bilgisayar Açılış Şifreniz.

**Önemli Not :** Bu kısımda şifrenizi girdikten sonra **Login Failed** yazıyor ise Bilgisayar Açılış şifrenizin süresi dolmuştur. Bu aşamada Adliyede bilgisayar açılış şifrenizin yenilenmesi gerekmektedir.

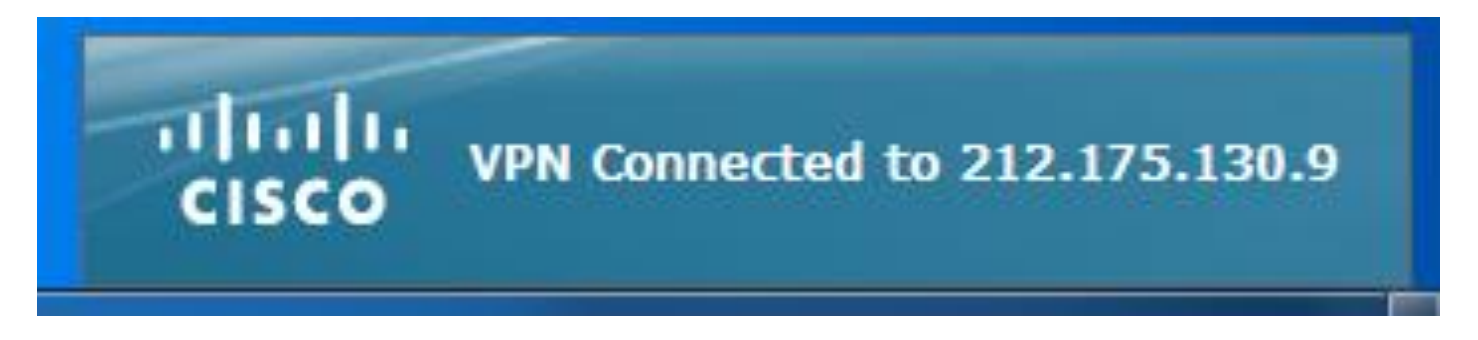

**6-)** Bütün işlemler doğru bir şekilde yapıldığı takdirde ekrana VPN Connected şeklinde bir görüntü

gelir vpn bağlantısı tamamlanmış demektir. Artık İnternet Explorer Simgesine tıklayıp **<http://portal.uyap.gov.tr/>** Adresine girerek işlemlerimize sorunsuz şekilde devam edebilir.